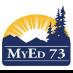

January 9, 2017 Version 2.0

# **High School Report Cards**

### Part 1 – Grade Entry (a class at a time)

1. From your 'Pages' top tab, click on the computer next to the subject on which you are working on

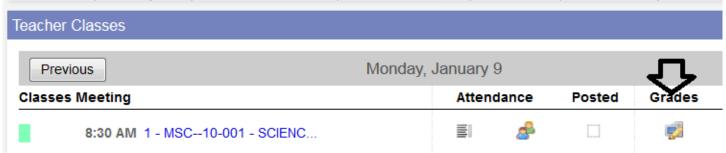

2. Once your new screen opens, be sure to switch your grade columns to **Post Columns – Term**, Change your **Term** to the term you are reporting on and **Status:** Enrolled

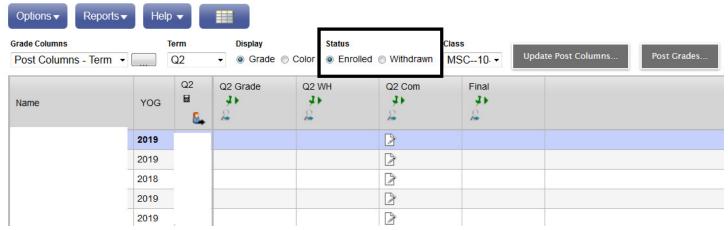

3. Enter the term grades in the appropriate (Q1, Q2, Q3, or Q4) Grade column.

If you are a user of the MyEd Gradebook and you want the software to "push" grades into the grade column refer to: Updating Post Columns (Placing Marks on Report Card) v2.pdf document

#### Notes:

- i. Q1 & Q3 grade column. If a student's mark is between 0% and 49% the software automatically converts this percentage to an "I" (as per Ministry Reporting Order). If you want the percentage to appear on the report card, that value will need to be placed in the comment.
- ii. Discuss with your school administration how you / your school will handle note1.
- **4.** Enter the final mark, if it appears, in the Column.

  Note: Final Mark column will appear at the end of Q1 (for mosaic rotations) Q2 for semester courses, Q3 for mosaic rotations and Q4 for semester / full year courses.
- 5. Enter the work habits in the WH column Q1 WH (use "G", "S", or "N") Make sure that you are using CAPITAL LETTERS.

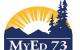

### SD73 (KAMLOOPS/THOMPSON)

January 9, 2017 Version 2.0

# **High School Report Cards**

6. Enter comments in the Q1 Com column. Click on the . A popup will occur.

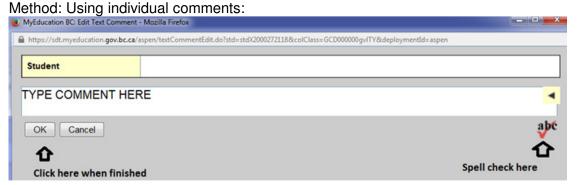

Method: Using Comment Banks:

i. Open comment bank:

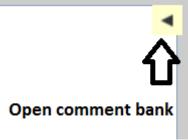

ii. Open the pick list (this will depend school by school)

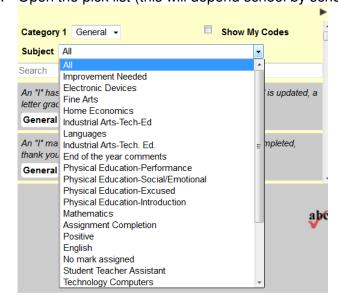

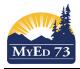

### SD73 (KAMLOOPS/THOMPSON)

January 9, 2017 Version 2.0

# **High School Report Cards**

iii. Click on the comment you want to use

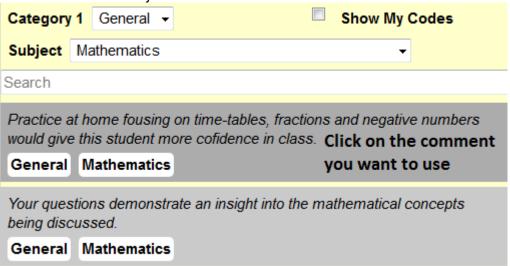

iv. Read the comment.

Practice at home focusing on time-tables, fractions and negative numbers would give this student more confidence in class.

#### Read the comment

- v. If you want to select additional comments go back to ii and repeat. Click on "OK" when finished.
- vi. When done entering comments you should see an icon like this:  $\Box$
- 7. Change Status from Enrolled to Withdrawn

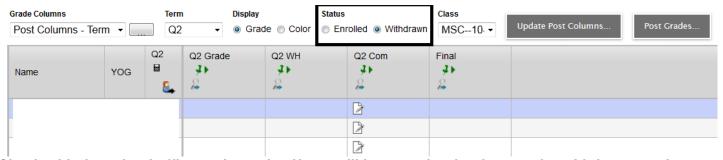

Check with the school office to determine if you will be reporting for the term for withdrawn students. If you are, enter term grades, effort grades (work habits), comments, and final marks, where appropriate as per steps 3 to 5.

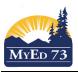

Term

Format

Run

Sections to include

**X** Cancel

# SD73 (KAMLOOPS/THOMPSON)

**January 9, 2017** Version 2.0

# **High School Report Cards**

Part 2 – Previewing/Reviewing Grades/Comments/Work Habits Reports▼ Help ▼ Search on Term BC Marks Verification with Comments Gradebook Top Tab, Select BC Marks Verification with Comments Blank Grading Sheet Grade Input Sheets Scheduling Reports Options **▼** Reports▼ Help ▼ th Search on Term a÷z Class Lists Quick Chart Quick Report My Job Queue... Course Description Clssrm YED--1A-001 TEACHER ASSISTANT 11 MSC--10-001 SCIENCE 10 MSC--10-002 SCIENCE 10 **BC Marks Verification with Comments** Q1Q 1. Select the term

If corrections are needed return to Part 1 and make the necessary changes.

Current selection ▼ Adobe Acrobat (PDF)

2. Click Run

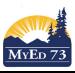

January 9, 2017 Version 2.0

# **High School Report Cards**

### Part 3 – Posting Marks (a class at a time)

When you have finished entering all of your term grades (and final grades), work habits, and comments you can post your grades.

Note: when you post your grades, this "mark" will appear in the portal for parents and students to view. Therefore, Post Grades on the date they are due, NOT before this date.

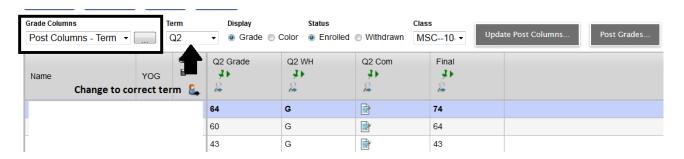

1. Click Post Grades... A popup will occur:

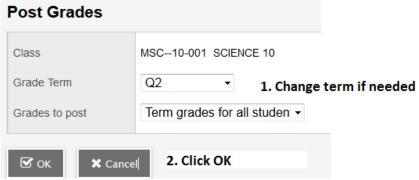

2. If you entered (or had marks entered in Part 1 - #7) a dialogue box will appear:

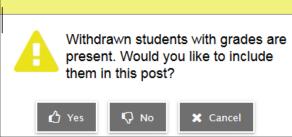

Yes – means send ALL marks entered in Part 1 # 7 to the report card NO – means do not send any marks entered in Part 1 #7 to the student's report card

3. When finished, the push pins should change from green to red:

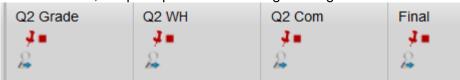